# How do I set up my NMIT email account on an Android phone?

helpdesk@nmit.ac.nz - 2022-10-19 - Email

## How do I set up my NMIT email account on an Android phone?

Your NMIT student email account is part of the comprehensive Office 365 cloud suite, the same system NMIT staff use. IT comes with a 50GB Mailbox, Calendar, Contacts and anti SPAM features, which you can continue to use after you leave NMIT. You can always access it via the Student Hub, within the Current Students pages on the main NMIT Website. Your personal NMIT email address is in the format <a href="mailto:username@live.nmit.ac.nz">username@live.nmit.ac.nz</a> e.g. joebloggs@live.nmit.ac.nz

We are highly recommend our users <u>Microsoft Outlook App</u> for Android to use access your NMIT email

Simply download and login with your NMIT email address

If you still want to use In-Built Mail App (not recommended) Follow the steps bellow ...

#### Set up via inbuilt Mail app

1 Open Settings, select Account > Add Account

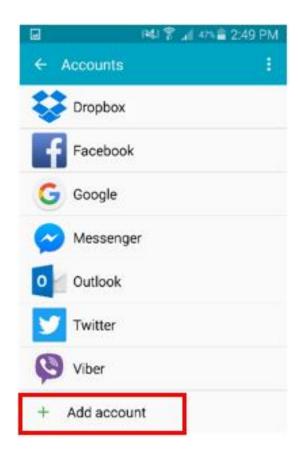

## 2 Select Exchange

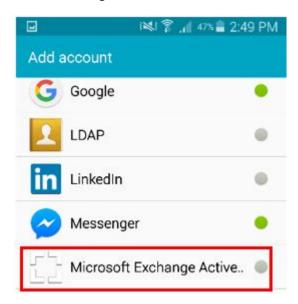

**3** Enter your NMIT email address, (*first-lastname@live.nmit.ac.nz*) and your NMIT account password, click **Next** 

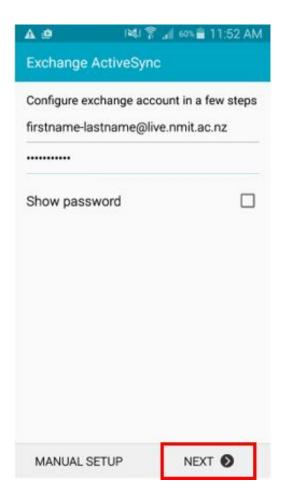

 $\textbf{4} \ \mathsf{Configure} \ \mathsf{your} \ \mathsf{account} \ \mathsf{options} \ \mathsf{as} \ \mathsf{you} \ \mathsf{want} \ \mathsf{them} \ \mathsf{or} \ \mathsf{keep} \ \mathsf{the} \ \mathsf{default} \ \mathsf{options} \ \mathsf{and} \ \mathsf{click} \ \textbf{Next}$ 

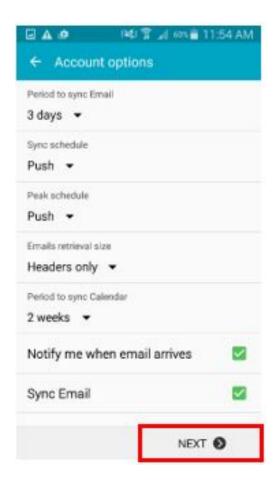

 ${\bf 5}$  Give your account a name and click  ${\bf Done}$ 

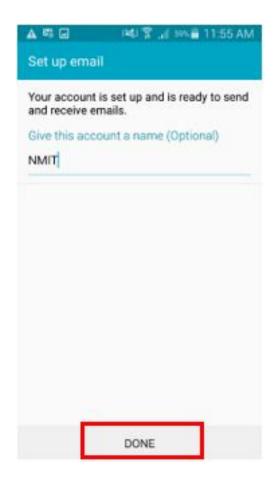

6 Read through the activation advice and click Activate

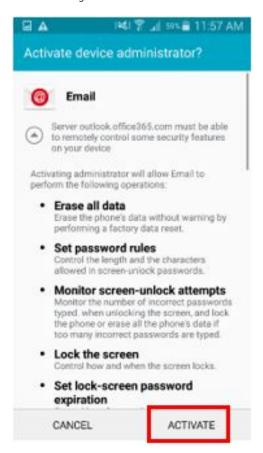

7 Your NMIT mail account will now show in the Mail app

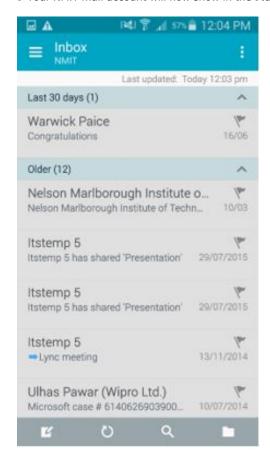

### **Related Content**

- What is my student email address?
- How do I access my NMIT student email?